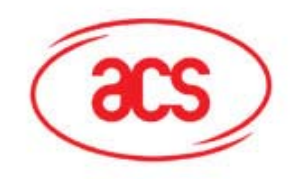

# **ACR38 Smart Card Reader Series**

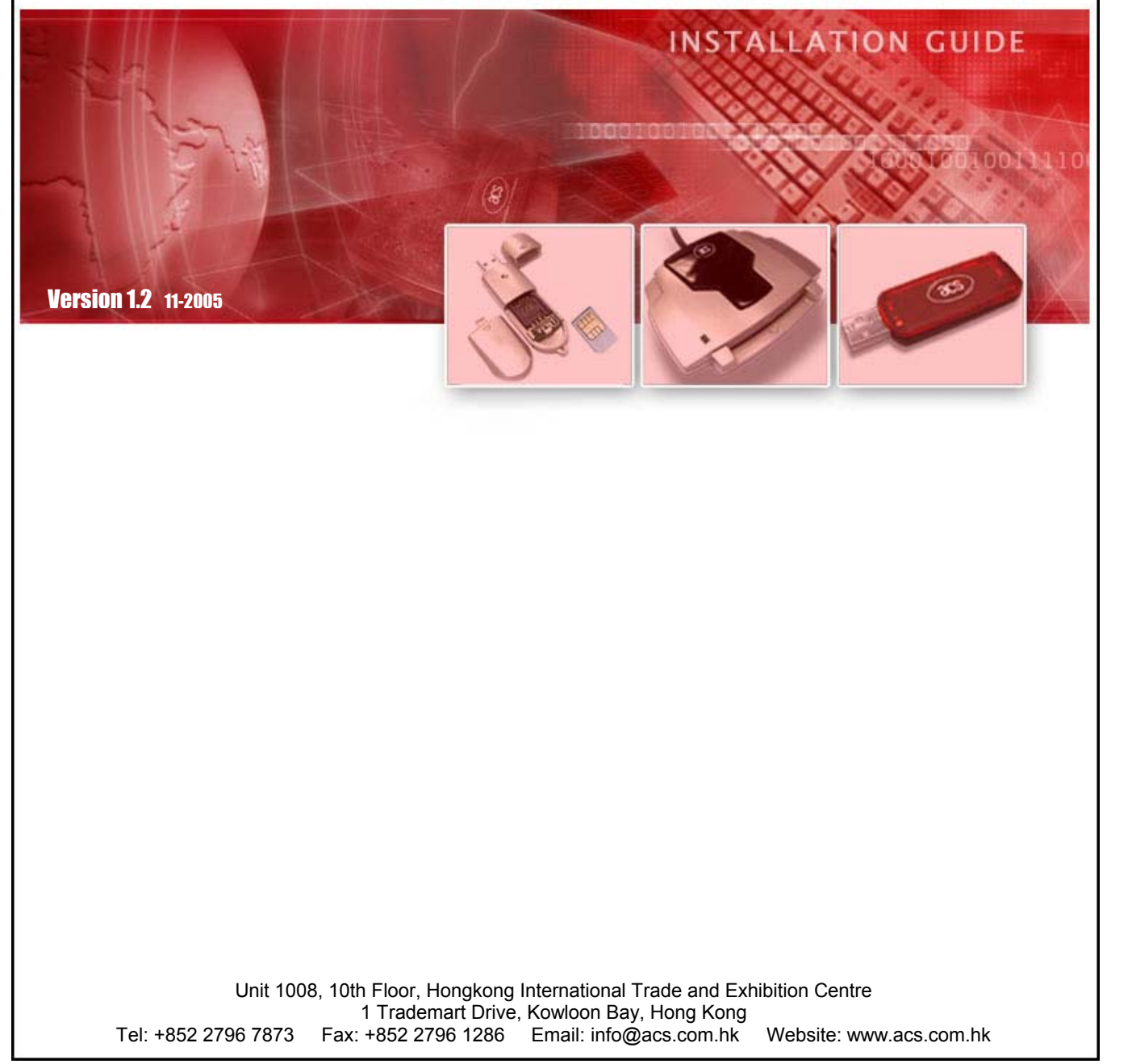

# **Contents**

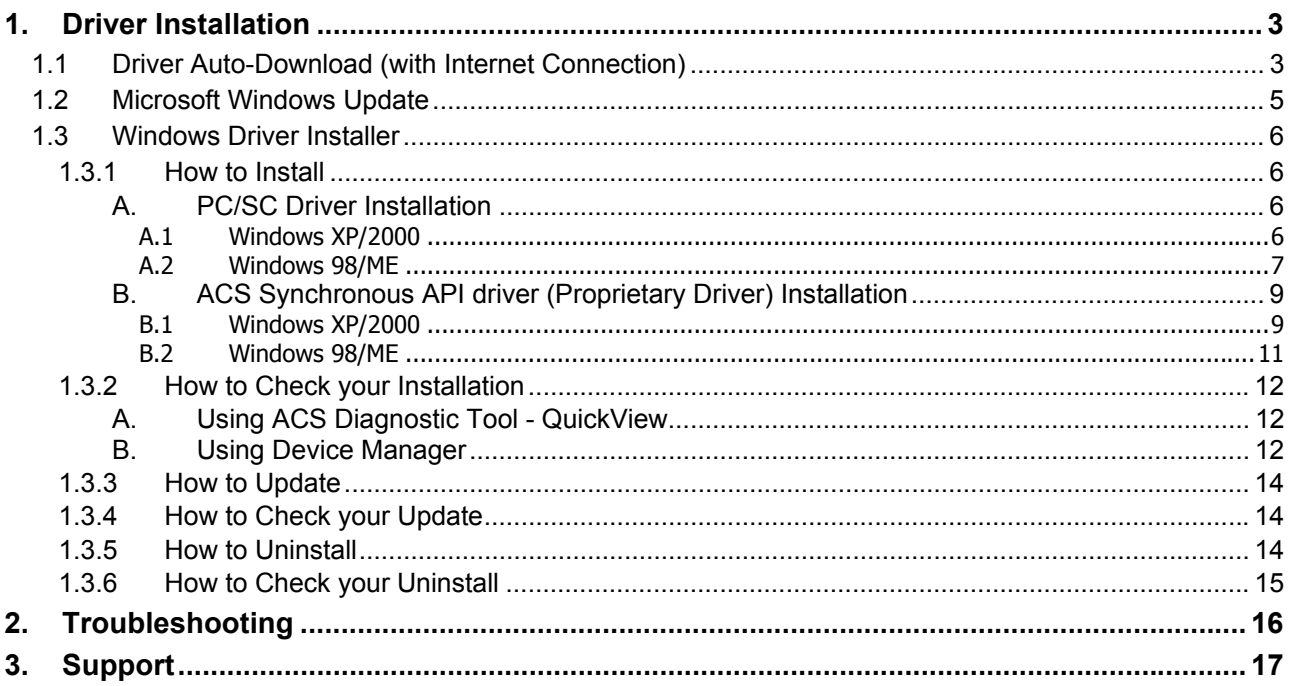

Fax: +852 2796 1286<br>Email: info@acs.com.hk

Tel: +852 2796 7873<br>Website: www.acs.com.hk

# <span id="page-2-0"></span>**1. Driver Installation**

Drivers are available from the ACR38 Software Development Kit CD-ROM or from the ACS Drivers Download website, <http://www.acs.com.hk/Download.asp>. Drivers can also be installed online for Windows XP and Windows Update for Windows XP and 2000. It is strongly recommended that the user installs/uninstalls the driver by using device driver installer.

# *1.1 Driver Auto-Download (with Internet Connection)*

It performs the first-time driver installation when the computer is connected to the Internet. If the driver is later updated, it will not automatically update the driver for the user. This feature is available for Windows XP only.

1. Connect ACR38, ACR38T or ACR38DT to your PC

**ACR38**

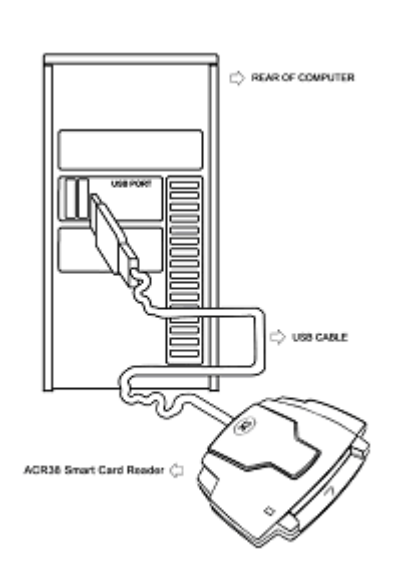

#### **ACR38T or ACR38DT**

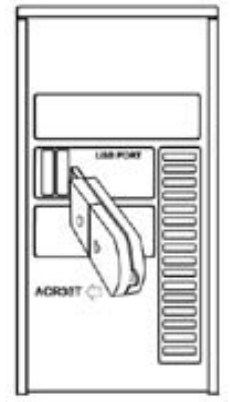

**Advanced Card Systems Ltd.**  Unit 1008, 10th Floor Hongkong International Trade and Exhibition Centre 1 Trademart Drive, Kowloon Bay, Hong Kong

Tel: +852 2796 7873 Fax: +852 2796 1286 Website: www.acs.com.hk Email: info@acs.com.hk

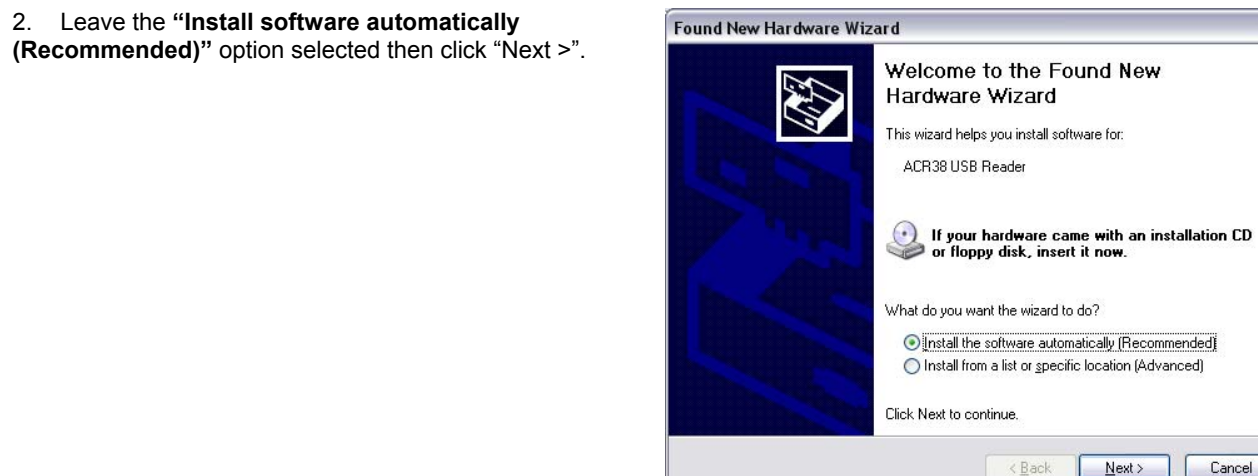

3. Please wait while the wizard searches the driver for your device.

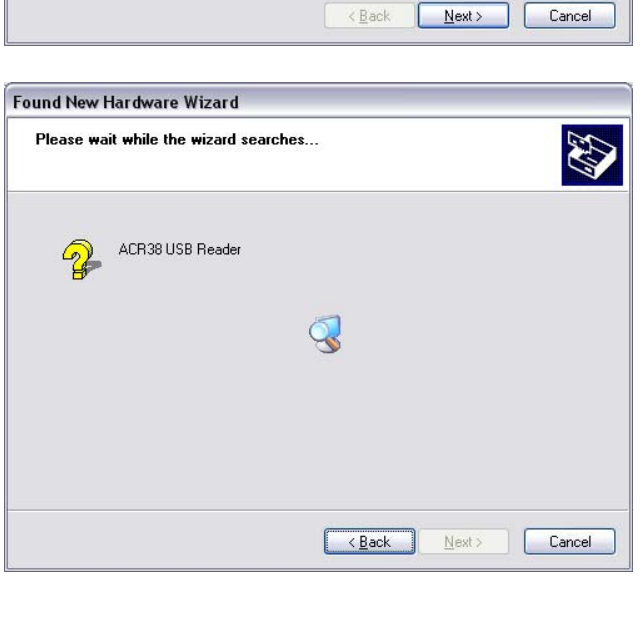

**Advanced Card Systems Ltd.**  Unit 1008, 10th Floor Hongkong International Trade and Exhibition Centre 1 Trademart Drive, Kowloon Bay, Hong Kong

Tel: +852 2796 7873 Fax: +852 2796 1286 Website: www.acs.com.hk

<span id="page-4-0"></span>4. Please wait while the wizard installs the driver. Found New Hardware Wizard Please wait while the wizard installs the software... W ACR38 Smart Card Reader usbr38.dll To C:\WINDOWS\System32 <Back Next> Cancel 5. Click **"Finish"** to close the wizard. Found New Hardware Wizard Completing the Found New Hardware Wizard The wizard has finished installing the software for: ACR38 Smart Card Reader չ Click Finish to close the wizard.  $\overline{\text{Eack}}$   $\overline{\text{Finish}}$ Cancel *1.2 Microsoft Windows Update* 

It performs update to system components ALREADY installed on the computer. The user has to make the first installation either manually or through automatic driver download. Once the driver information exists in Windows database, Windows Update will look for its update and download it if driver update exists.

**Advanced Card Systems Ltd.**  Unit 1008, 10th Floor Hongkong International Trade and Exhibition Centre 1 Trademart Drive, Kowloon Bay, Hong Kong

Tel: +852 2796 7873 Fax: +852 2796 1286 Website: www.acs.com.hk Email: info@acs.com.hk

### <span id="page-5-0"></span>*1.3 Windows Driver Installer*

Please download the latest driver installer from the ACS Drivers Download website, <http://www.acs.com.hk/Download.asp>.

### **1.3.1 How to Install**

There are two sets of device driver for Windows: PC/SC Driver and ACS Synchronous API driver (Proprietary Driver).

# **A. PC/SC Driver Installation**

#### **A.1 Windows XP/2000**

1. Run the **"SETUP.EXE"** and the **"PC/SC Driver Installation Wizard"** window will open, and then click on "**INSTALL"**.

To check the driver version or read installation tips, click on **"VIEW README"**.

2. When prompted whether you want to install the drivers, click **"Yes"**.

3. Please disconnect the reader from your PC if you haven't done so.

Then click **"OK"**.

4. Connect the ACR38 device into an available USB port. The Found New Hardware dialog will appear at the bottom right corner. Do NOT click **"OK"** until the dialog disappears.

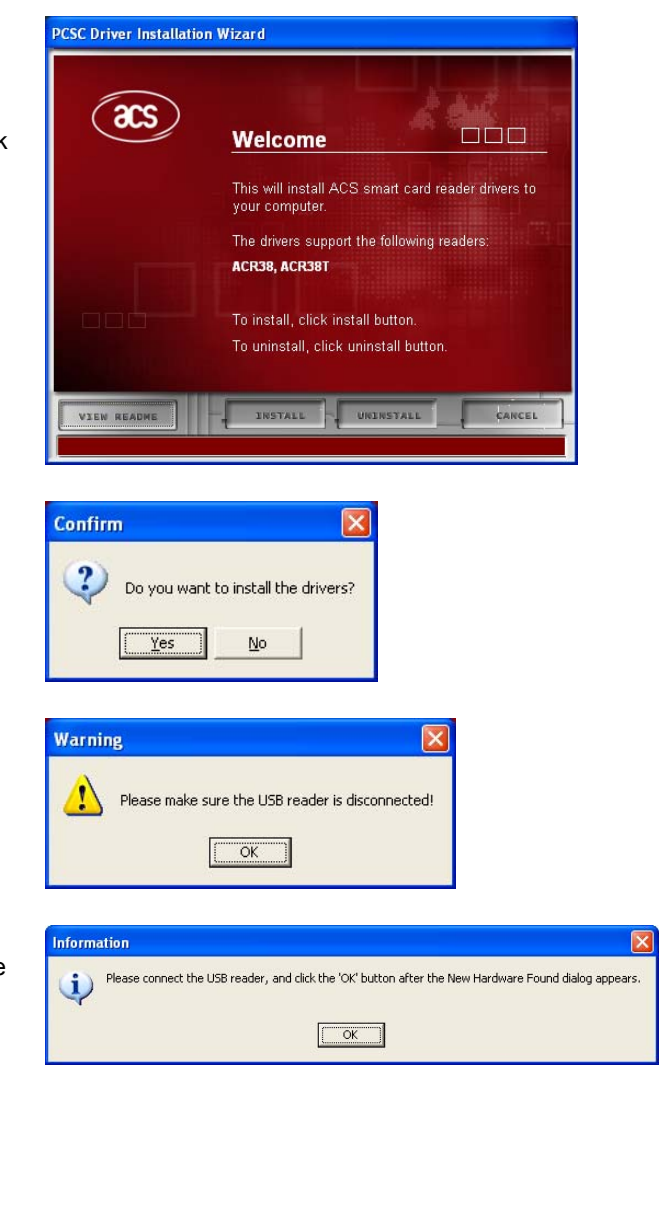

**Advanced Card Systems Ltd.**  Unit 1008, 10th Floor Hongkong International Trade and Exhibition Centre 1 Trademart Drive, Kowloon Bay, Hong Kong

Tel: +852 2796 7873 Fax: +852 2796 1286 Website: www.acs.com.hk Email: info@acs.com.hk

<span id="page-6-0"></span>5. When you are prompted that the Operation is Complete, click **"FINISH"**.

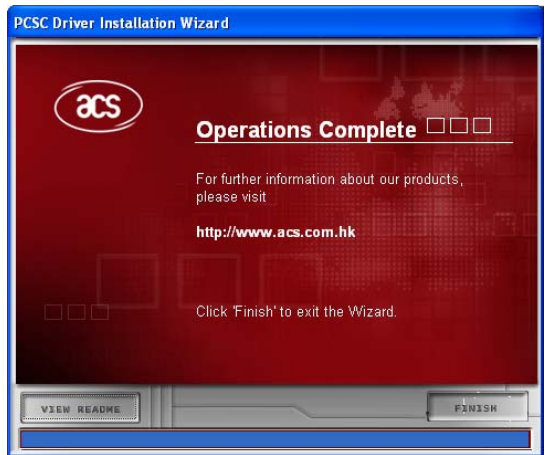

#### **A.2 Windows 98/ME**

1. Run the "**SETUP.EXE"** and the **"PC/SC Driver Installation Wizard"** window will open, and then click on "**INSTALL**".

To check on the driver version or read installation tips, click on **"VIEW README"**.

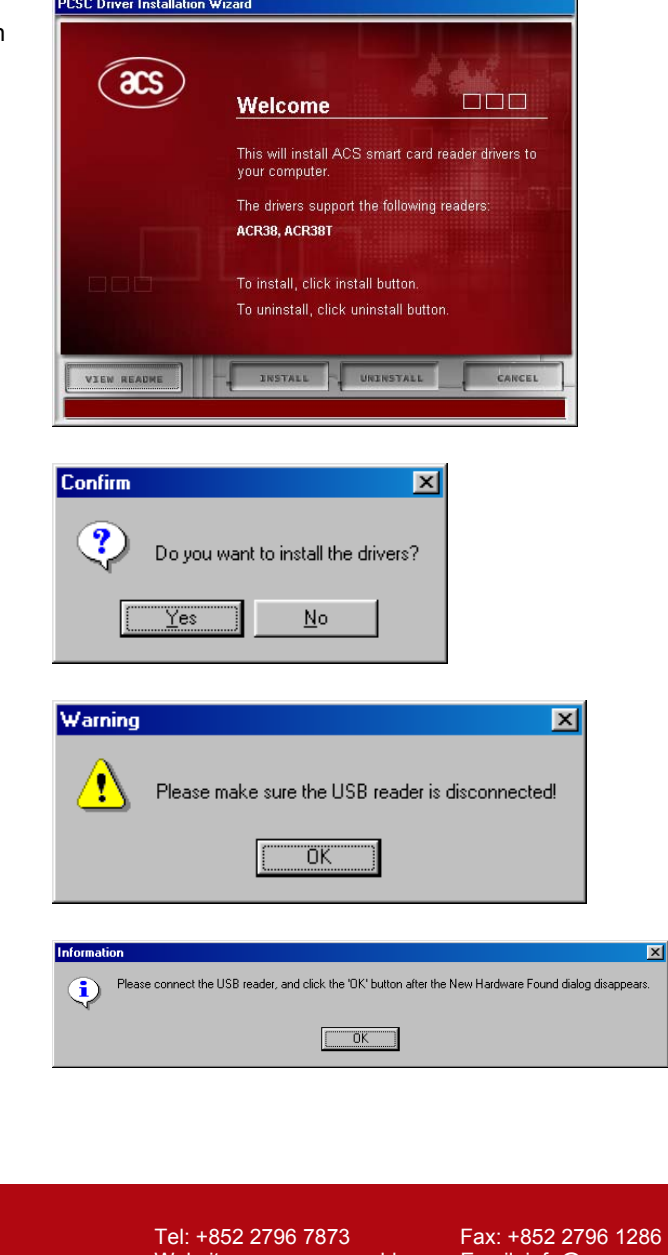

2. When prompted whether you want to install the drivers, click **"Yes"**.

3. Please disconnect the reader from your PC if you haven't done so.

Then click **"OK"**.

4. Connect the ACR38 device into an available USB port. The New Hardware Found dialog will appear. Do **NOT** click "OK" until the dialog disappears.

**Advanced Card Systems Ltd.**  Unit 1008, 10th Floor Hongkong International Trade and Exhibition Centre 1 Trademart Drive, Kowloon Bay, Hong Kong

Website: www.acs.com.hk Email: info@acs.com.hk

 $\mathbb{Z}$ 

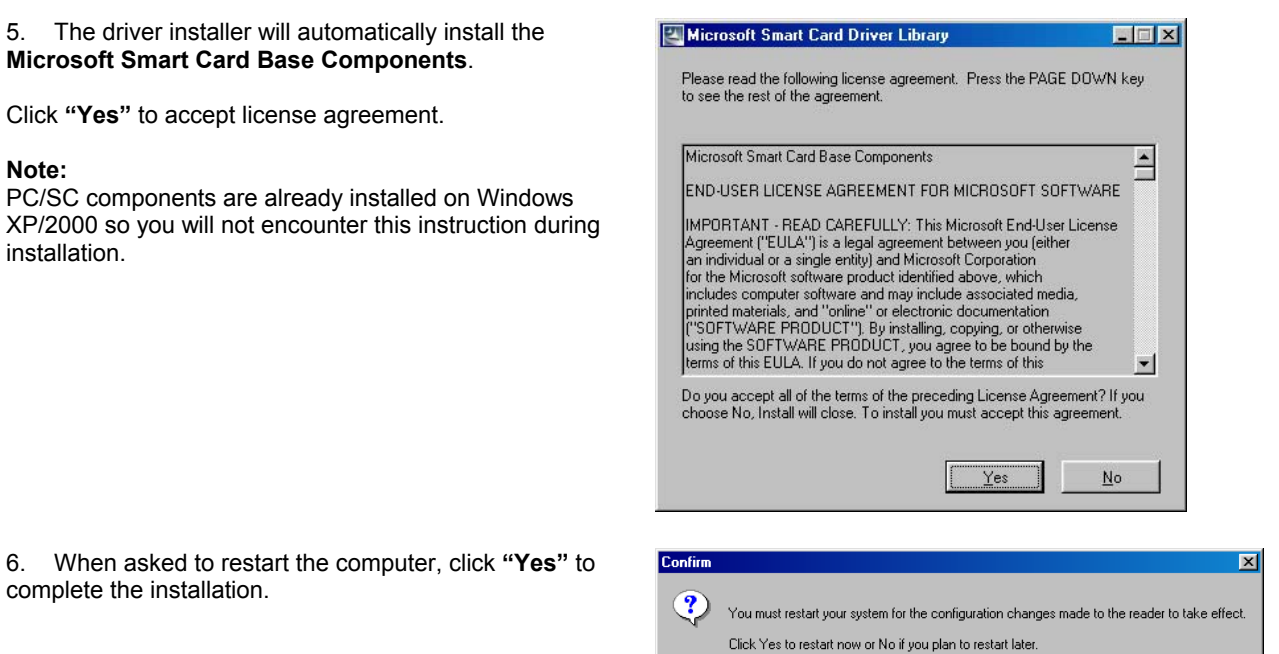

**Advanced Card Systems Ltd.**  Unit 1008, 10th Floor Hongkong International Trade and Exhibition Centre 1 Trademart Drive, Kowloon Bay, Hong Kong

 $\boxed{\underline{\hspace{1cm}}\underline{\hspace{1cm}}\underline{\hspace{1cm}}\underline{\hspace{1cm}}\underline{\hspace{1cm}}}}$   $\underline{\hspace{1cm}}$   $\underline{\hspace{1cm}}$   $\underline{\hspace{1cm}}$   $\underline{\hspace{1cm}}$   $\underline{\hspace{1cm}}$   $\underline{\hspace{1cm}}$   $\underline{\hspace{1cm}}$   $\underline{\hspace{1cm}}$   $\underline{\hspace{1cm}}$   $\underline{\hspace{1cm}}$   $\underline{\hspace{1cm}}$   $\underline{\hspace{1cm}}$   $\underline{\hspace{1cm}}$ 

# <span id="page-8-0"></span>**B. ACS Synchronous API driver (Proprietary Driver) Installation**

### **B.1 Windows XP/2000**

1. Run the driver "**SETUP.EXE"** and the "**Proprietary Driver Installation Wizard**" window will open, click "**INSTALL**".

To check the driver version or read installation tips, click on **"VIEW README"**.

2. When prompted whether you want to install the drivers, click "**Yes**".

3. Please disconnect the reader from your PC if you haven't done so.

Then click **"OK"**.

4. Connect the ACR38 device into an available USB port. The Found New Hardware dialog will appear at the bottom right corner. Do **NOT** click "OK" until the dialog disappears.

5. Choose **"Install the software automatically (Recommended)"** option. Then click "**Next >**".

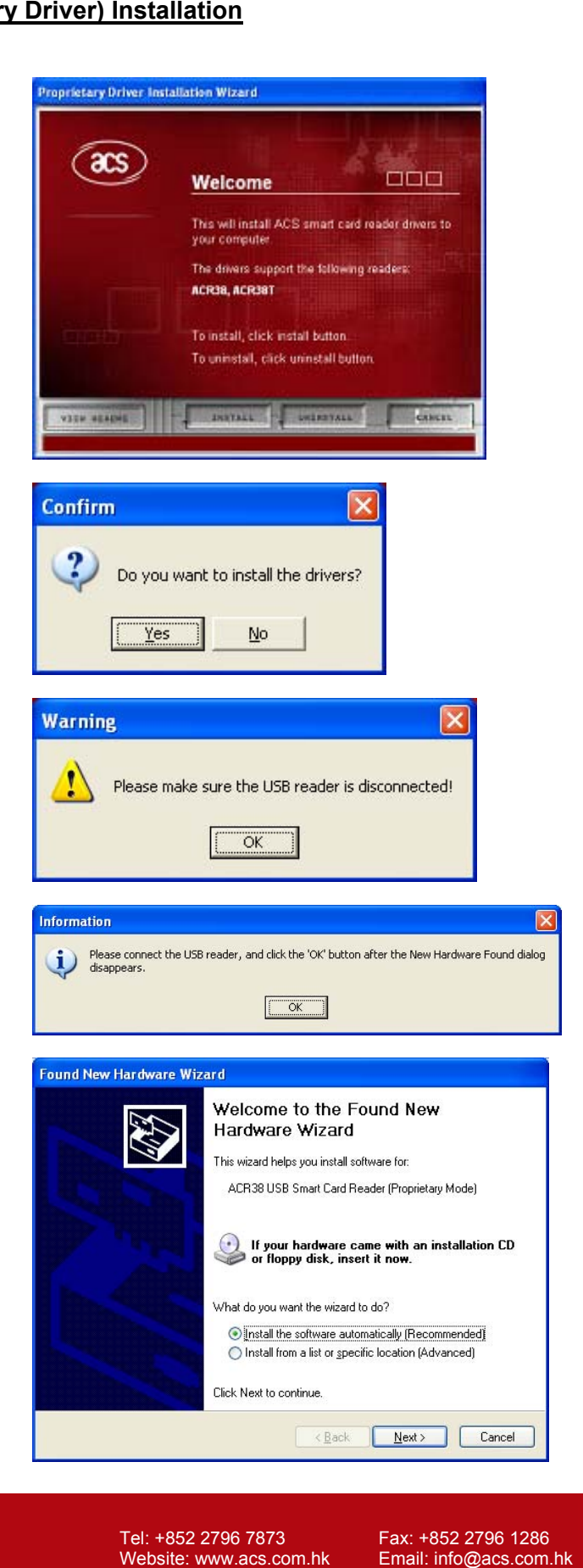

**Advanced Card Systems Ltd.**  Unit 1008, 10th Floor Hongkong International Trade and Exhibition Centre 1 Trademart Drive, Kowloon Bay, Hong Kong

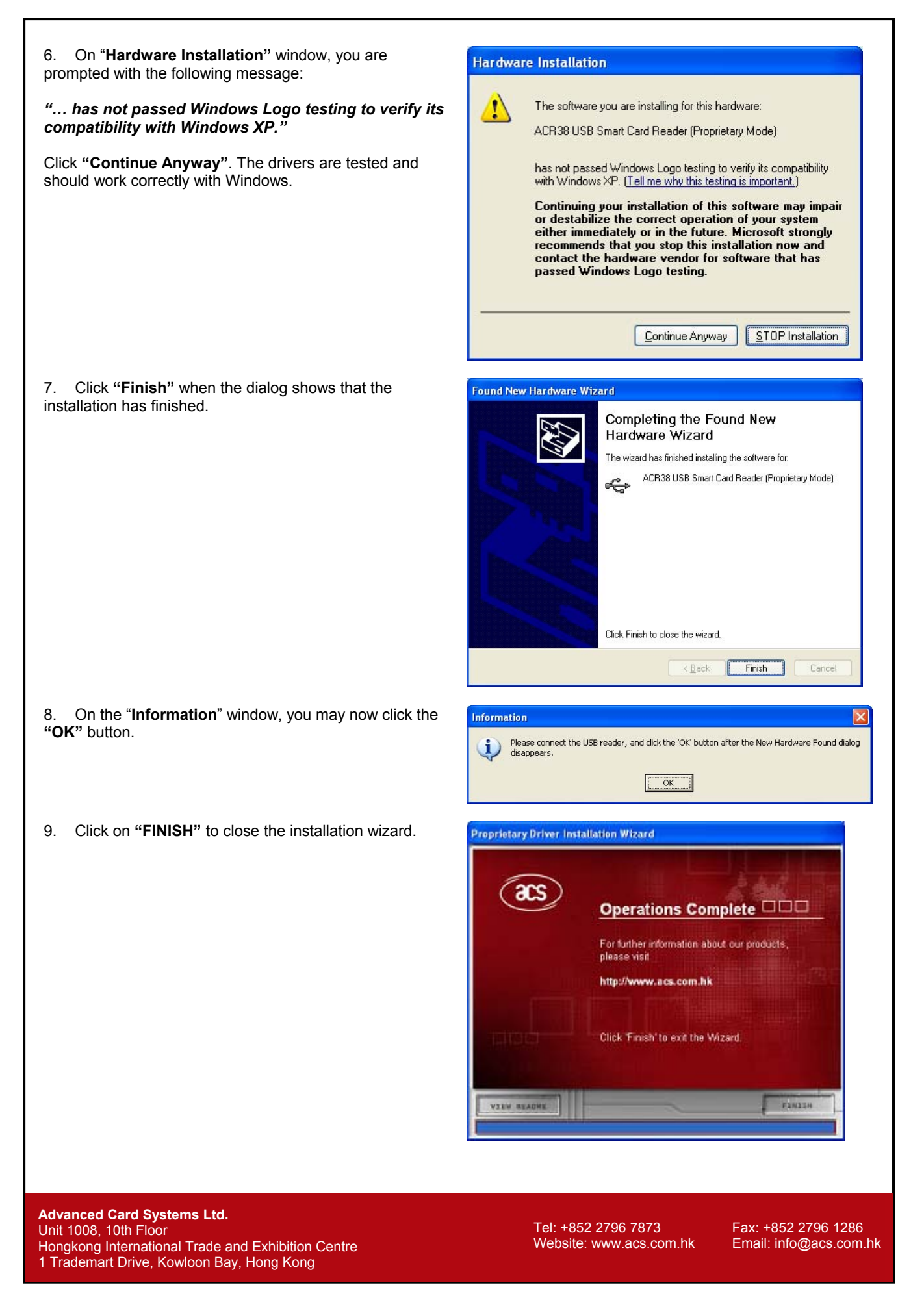

<span id="page-10-0"></span>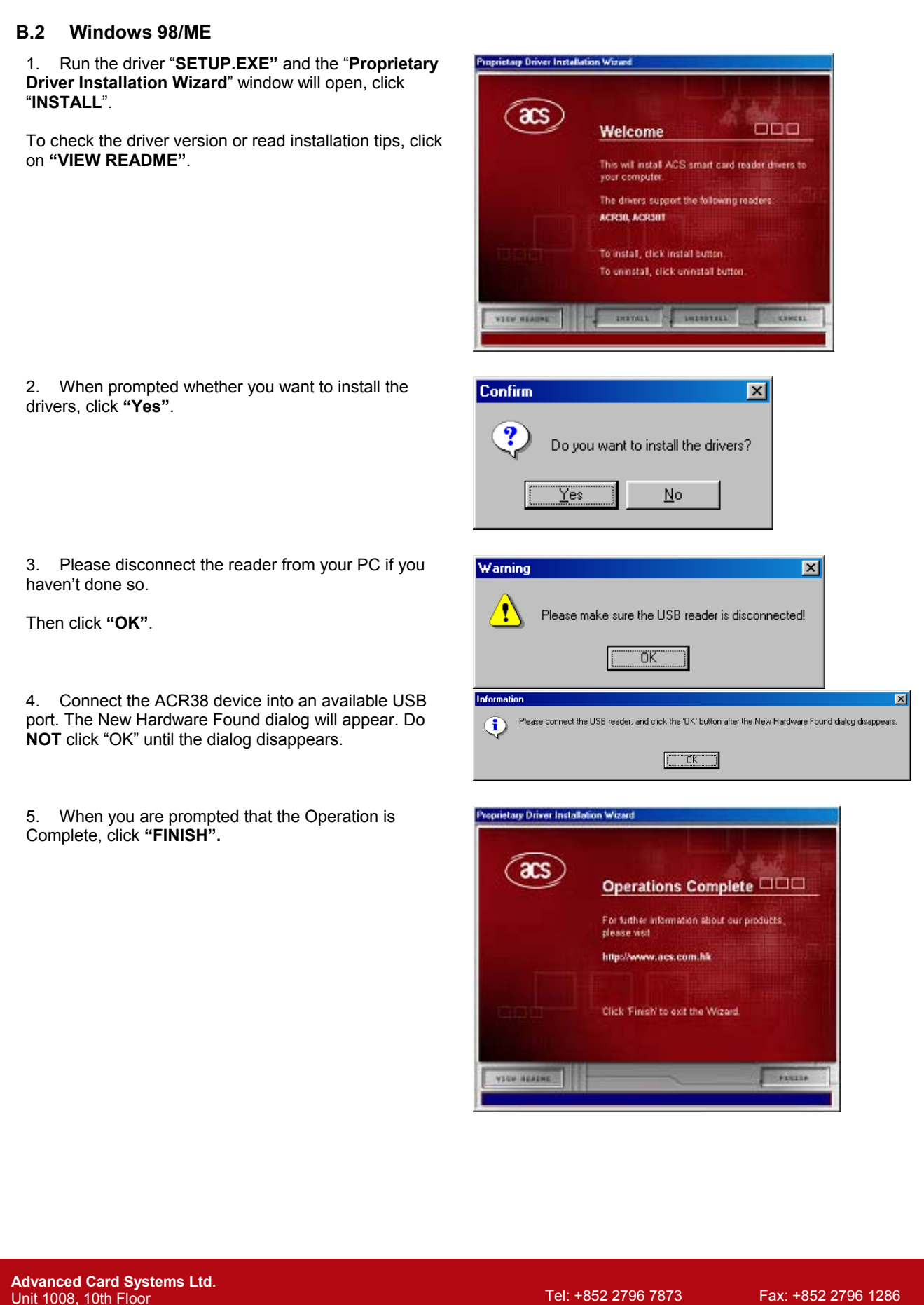

Hongkong International Trade and Exhibition Centre 1 Trademart Drive, Kowloon Bay, Hong Kong

Website: www.acs.com.hk Email: info@acs.com.hk

### <span id="page-11-0"></span>**1.3.2 How to Check your Installation**

To check if you have properly installed your ACR38 smart card reader, you can either make use ACS Diagnostic Tool – QuickView or the Device Manager in MS Windows to check the status.

#### **A. Using ACS Diagnostic Tool - QuickView**

ACS QuickView is available at the ACS Card Utility/Tool Download website,<http://www.acs.com.hk/CU.asp>.

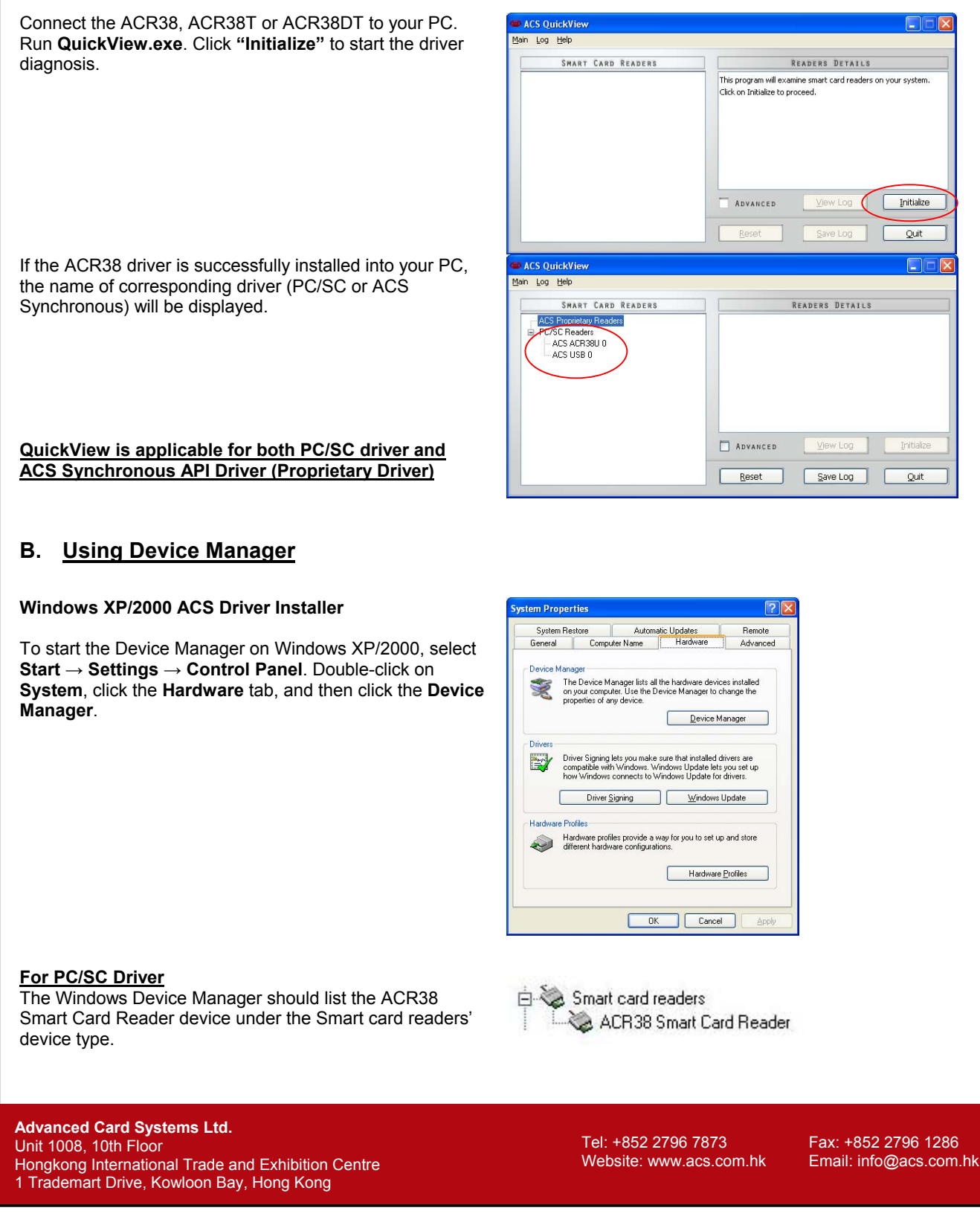

#### **For ACS Synchronous API driver (Proprietary Driver)**

The Windows Device Manager should list the ACR38 USB Smart Card Reader (Proprietary Mode) under the Universal Serial Bus controllers' device type.

#### **Windows 98SE/ME ACS Driver Installer**

To start the Device Manager on Windows 98/ME, select **Start** → **Settings** → **Control Panel**. Double-click on **System**, and then click the **Device Manager** tab.

白 争 Universal Serial Bus controllers ACR38 USB Smart Card Reader (Proprietary Mode)

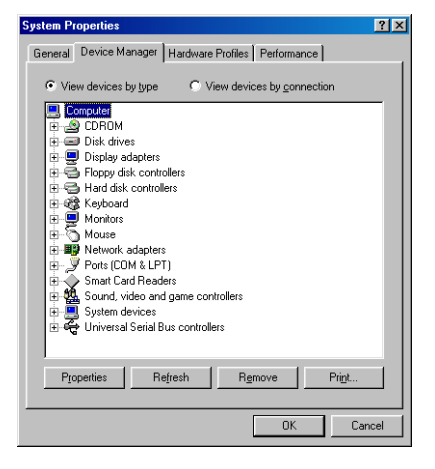

E-Smart Card Readers

ACR38 Smart Card Reader

**For PC/SC Driver**

The Windows Device Manager should list the ACR38 Smart Card Reader device under the Smart Card Readers' device type.

#### **For ACS Synchronous API driver (Proprietary Driver)**

The Windows Device Manager should list the ACR38 USB Smart Card Reader (Proprietary Mode) under the Universal Serial Bus controllers' device type.

白崎 Universal Serial Bus controllers ်မြို့ ACR38 USB Smart Card Reader (Proprietary Mode)

**Advanced Card Systems Ltd.**  Unit 1008, 10th Floor Hongkong International Trade and Exhibition Centre 1 Trademart Drive, Kowloon Bay, Hong Kong

#### <span id="page-13-0"></span>**1.3.3 How to Update**

Driver updates are available from our Drivers Download website, <http://www.acs.com.hk/Download.asp>. Same thing on how to install the device driver, simply run the **"SETUP.EXE"** of the driver installer and follow the on-screen instructions. No need to uninstall current driver installed.

### **1.3.4 How to Check your Update**

To check if you have successfully updated the device driver, check the driver version on the Device Manager. To do this:

- 1. Start the Device Manager. To start the Device Manager on Windows XP/2000, select **Start → Settings → Control Panel**. Double-click on **System**, click the **Hardware** tab, and then click the **Device Manager**. On Windows 98/ME, select **Start → Settings → Control Panel**. Double-click on **System**, and then click the **Device Manager** tab.
- 2. In the Device Manager, expand the device type (Smart card readers for PC/SC and Universal Serial Bus controllers for Proprietary Platform), and then double-click the name of the device to open its **Properties** window.
- 3. In the device's Properties window, click the **Driver** tab, and then click the **Driver Details …** button. You may now compare the displayed File version number in the Driver File Details screen to the version number on the driver installer's ReadMe.

# **1.3.5 How to Uninstall**

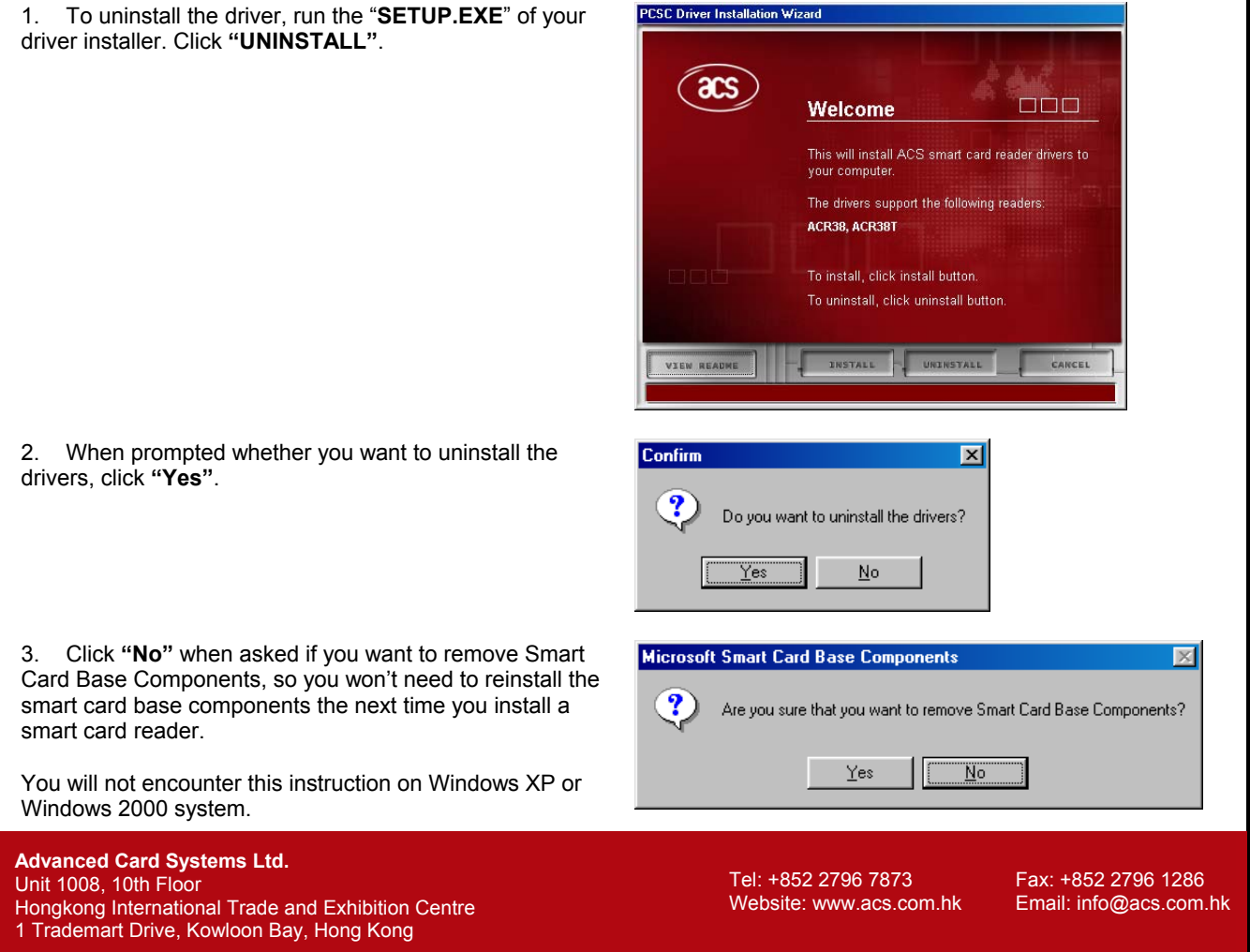

<span id="page-14-0"></span>4. When asked to restart the computer, click **"Yes". Microsoft Smart Card Base Components**  $\overline{\mathbf{x}}$ You must restart your computer before the new settings will take effect.  $\bf i)$ Do you want to restart your computer now?  $\sqrt{2}$  $Yes$  $\underline{\sf No}$ 

# **1.3.6 How to Check your Uninstall**

To check if you have properly uninstalled your device, run the ACS QuickView, and then click on **"Initialize"**.

This Diagnostic Tool will list all installed ACS Readers (either ACS Synchronous API driver (Proprietary Driver) or PC/SC Driver).

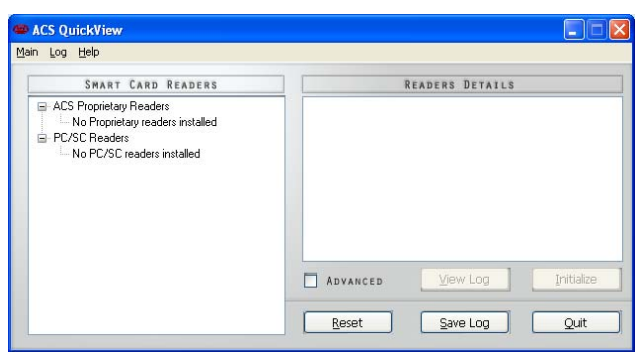

**Advanced Card Systems Ltd.**  Unit 1008, 10th Floor Hongkong International Trade and Exhibition Centre 1 Trademart Drive, Kowloon Bay, Hong Kong

Tel: +852 2796 7873 Fax: +852 2796 1286 Website: www.acs.com.hk

# <span id="page-15-0"></span>**2. Troubleshooting**

#### **Q1: What interface do the ACR38 readers support?**

The ACR38, ACR38T and ACR38DT are available on USB interface only.

#### **Q2: I get no response from my USB Reader.**

The USB drivers provided by ACS will work for the following Operating Systems: Windows 98, Windows ME, Windows 2000 and XP. The USB reader will not run under: DOS, Windows 95, and Windows NT.

Please check if your USB port is functioning properly. It is possible that there is a physical damage with your USB port. Plugging in any USB device to the port will make Windows react.

Make sure you installed the correct USB driver. Check on Windows Device Manager if "ACR38 USB Smart Card Reader (Proprietary Mode)" or "ACR38 USB Smart Card Reader" is listed.

#### **Q3: ACR38's green LED keeps blinking, while ACR30's doesn't. Is this normal?** Yes.

**Q4: An error message says the reader insertion monitor error retry threshold reached.**  Cause: The ACR38 USB smart card reader was disconnected in the middle of a session on Windows 98/ME. The Microsoft Smart Card System dialog prompts the following message: *Reader insertion monitor error retry threshold reached. The parameter is incorrect.* 

If you click **OK** to close the message box, another dialog might pop-up saying: *Reader monitor 'ACS ACR38U 0' received uncaught error code. The parameter is incorrect.* 

If one or both of these messages appear, the ACR38 smart card reader will not work on the current Windows session, even if you reconnect the device.

Solution: You need to reconnect the ACR38 smart card reader and reboot the system. On Windows 98 and ME, the Smart Card Resource Manager detects the ACR38 USB smart card reader only upon bootup.

# **Q5: Does ACR38 ACS Synchronous API driver (Proprietary Driver) support auto-download capability?**

No

#### **Q6: Does ACR38 PC/SC Driver support auto-download capability?** Yes

- **Q7: Does ACR38 ACS Synchronous API driver (Proprietary Driver) support Microsoft Windows Update capability?** No
- **Q8: Does ACR38 PC/SC Driver support Microsoft Windows Update capability?** Yes

#### **Q9: Which is a better platform? PC/SC or Proprietary?**  Depends on your requirements. Proprietary drivers and its API's are easier to use. If your applications require PC/SC-compliance, (or if you want your application to run on different reader brands) then you should use PC/SC. For beginners, Proprietary is a better choice.

**Advanced Card Systems Ltd.**  Unit 1008, 10th Floor Hongkong International Trade and Exhibition Centre 1 Trademart Drive, Kowloon Bay, Hong Kong

Tel: +852 2796 7873 Fax: +852 2796 1286 Website: www.acs.com.hk Email: info@acs.com.hk

# <span id="page-16-0"></span>**3. Support**

Support is available from the Technical Support website, <http://www.acs.com.hk/contactTechSupport.asp>or email us at [info@acs.com.hk.](mailto:info@acs.com.hk)

#### **Hong Kong Headquarters:**

Unit 1008, 10th Floor Hongkong International Trade and Exhibition Centre 1 Trademart Drive, Kowloon Bay Hong Kong

Tel: +852 2796 7873 Fax: +852 2796 1286

**Advanced Card Systems Ltd.**  Unit 1008, 10th Floor Hongkong International Trade and Exhibition Centre 1 Trademart Drive, Kowloon Bay, Hong Kong

Tel: +852 2796 7873<br>Website: www.acs.com.hk Email: info@acs.com.hk Website: www.acs.com.hk